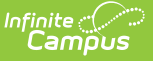

# **Birth to 3 Years Demographics (Illinois)**

Last Modified on 10/21/2024 8:20 am CDT

Birth to Three [Demographics](http://kb.infinitecampus.com/#birth-to-three-demographics-fields-available-in-ad-hoc-query-wizard) Fields Available in Ad hoc Query Wizard | Birth to 3 Demographics Data Elements

Tool Search: Birth to 3 Years

The Illinois Birth to Three Demographics tool collects information on students from ages birth to three years. Students may have multiple entries, if necessary, to track changes in a student's [programming](https://kb.infinitecampus.com/help/birth-to-three-participant-demographic-report-illinois) over time. This information is reported in the Birth to 3 Year Old [Report](https://kb.infinitecampus.com/help/birth-to-three-llinois) and the Birth to 3 Year Participant Demographic Report.

#### **Records cannot overlap. If a new record is created, an error message is returned indicating the first record must be ended.**

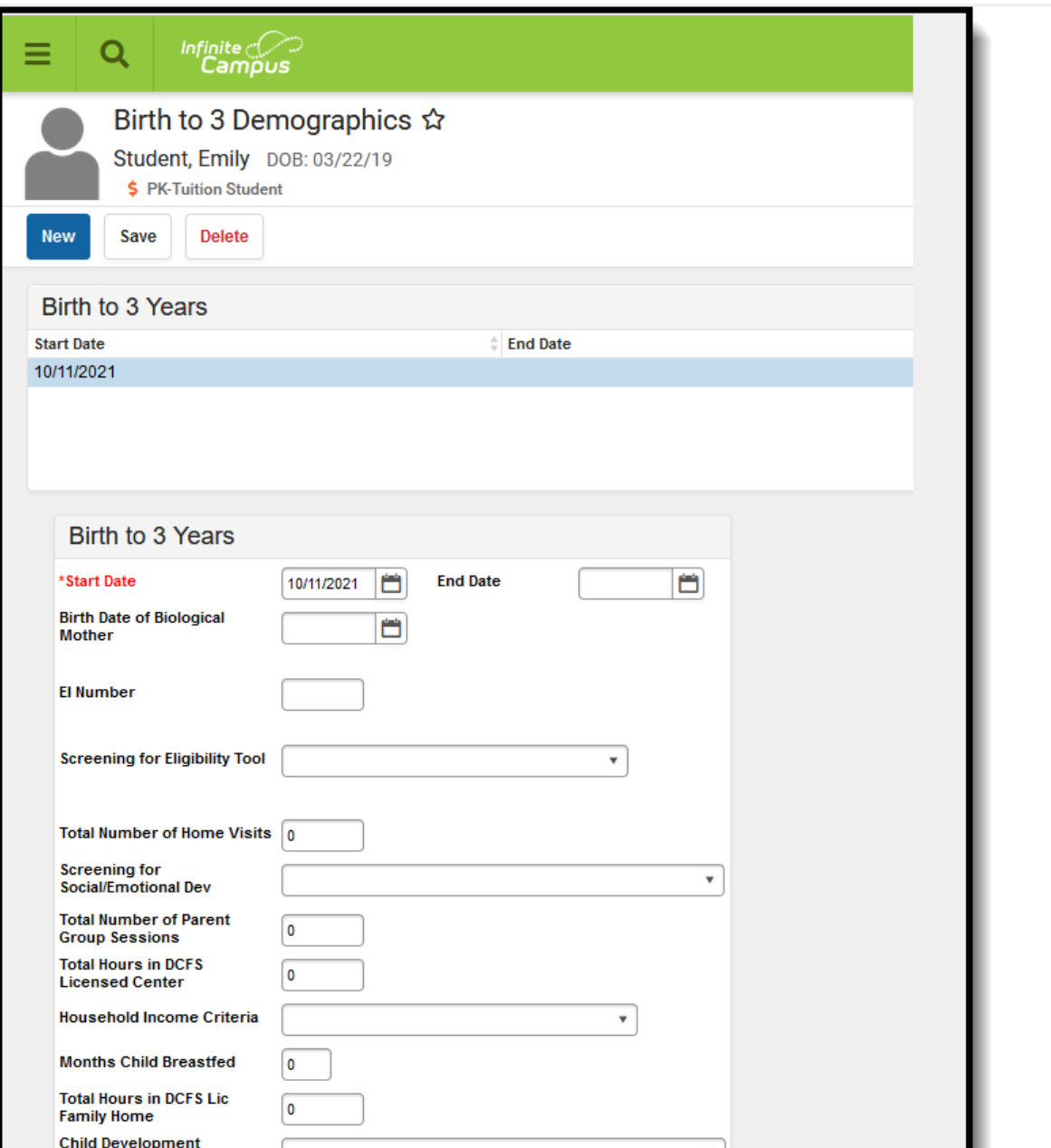

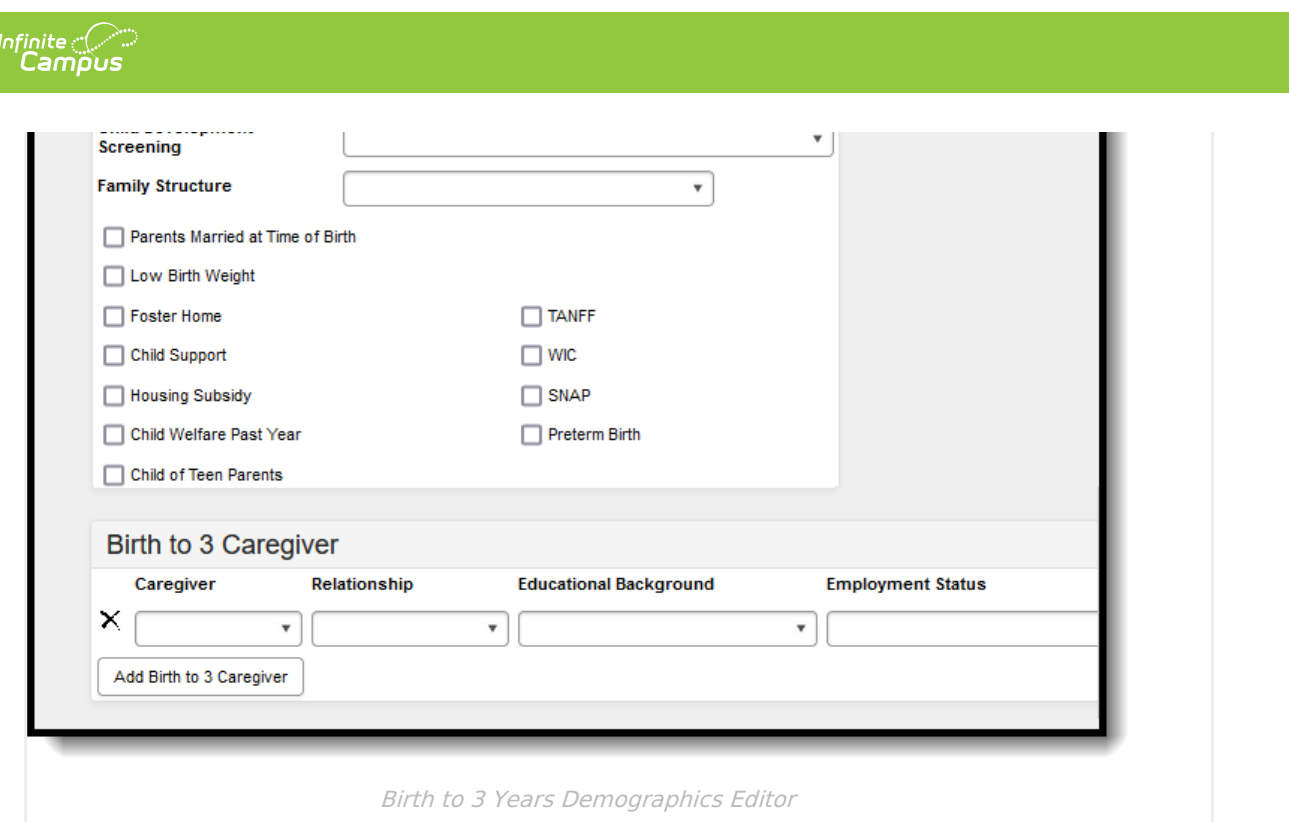

# **Birth to Three Demographics Fields Available in Ad hoc Query Wizard**

Use the fields available in the **Student > Learner > Birth to 3** folder to create ad hoc reports. Select the Student Data Type from the Filter Designer options.

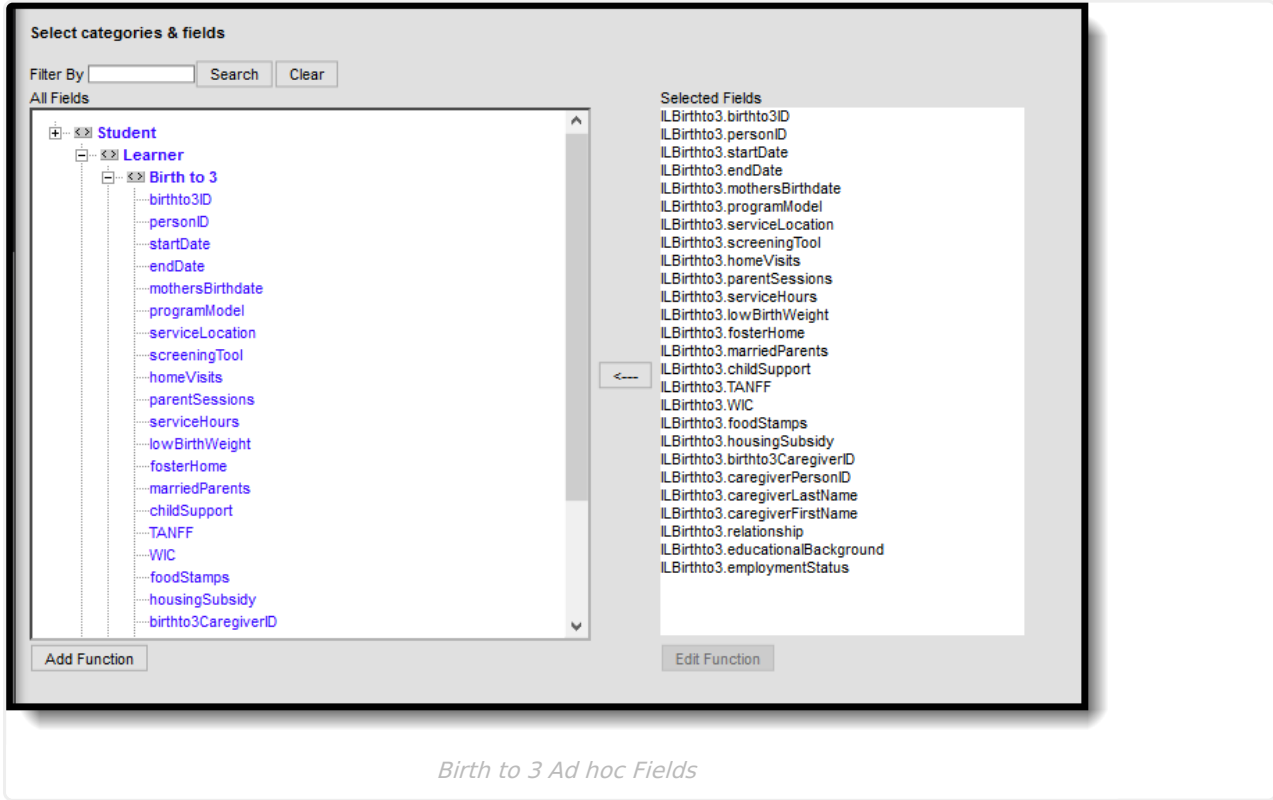

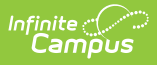

# **Birth to 3 Demographics Data Elements**

There are two areas on the Birth to 3 Demographics toolb - **Birth to Three Years** and **Birth to 3 Caregiver**.

### **Birth to 3 Years Editor**

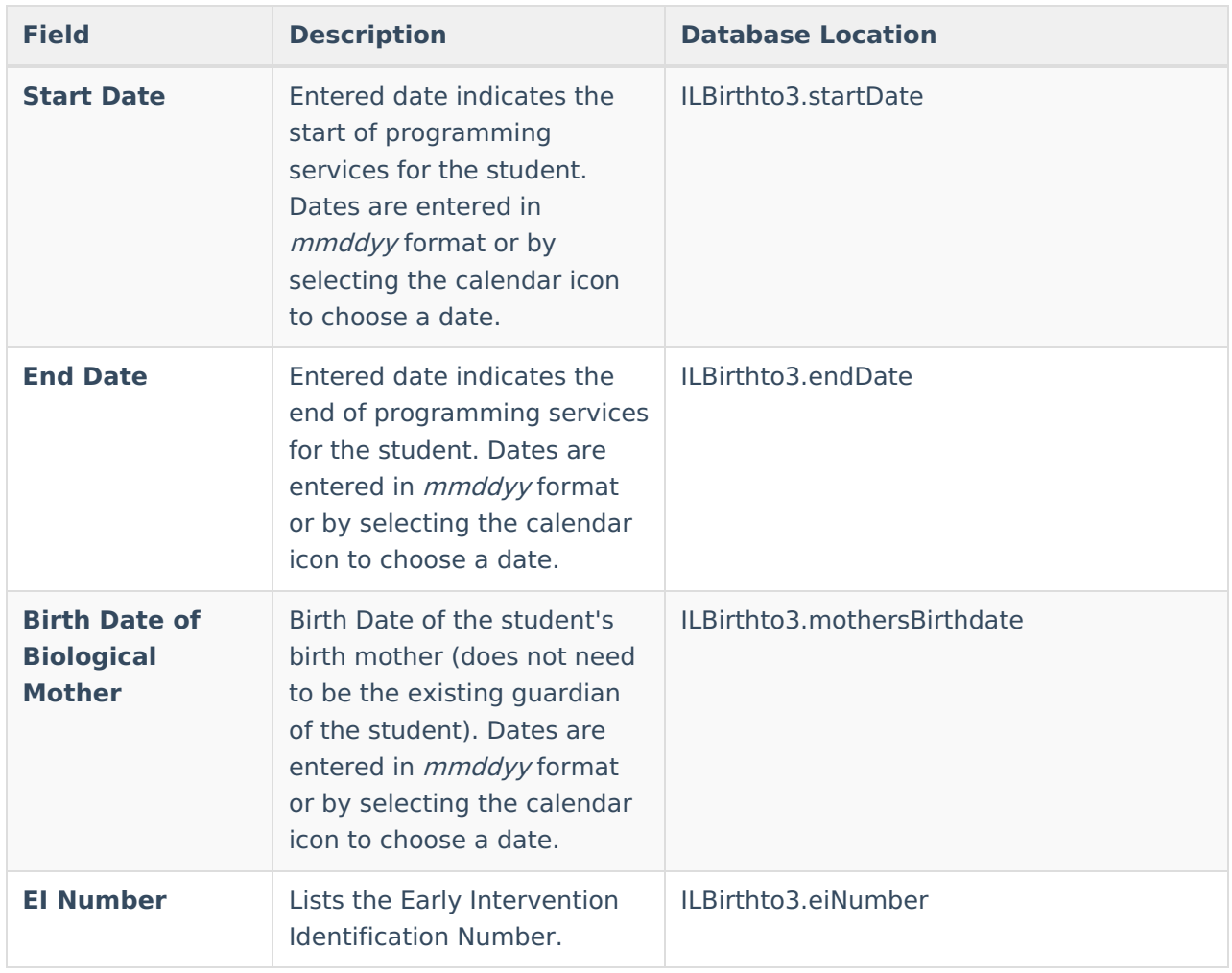

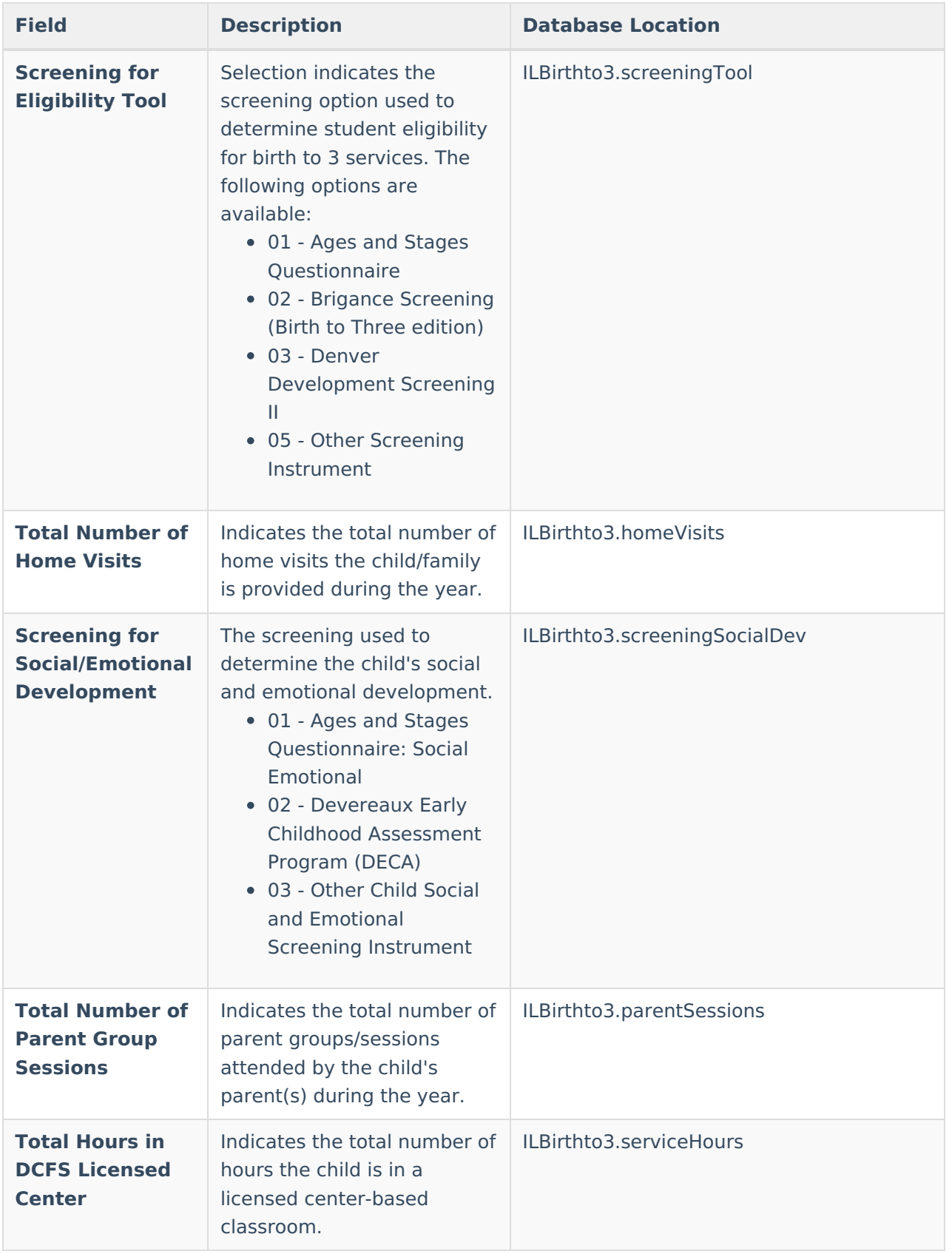

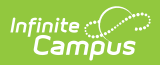

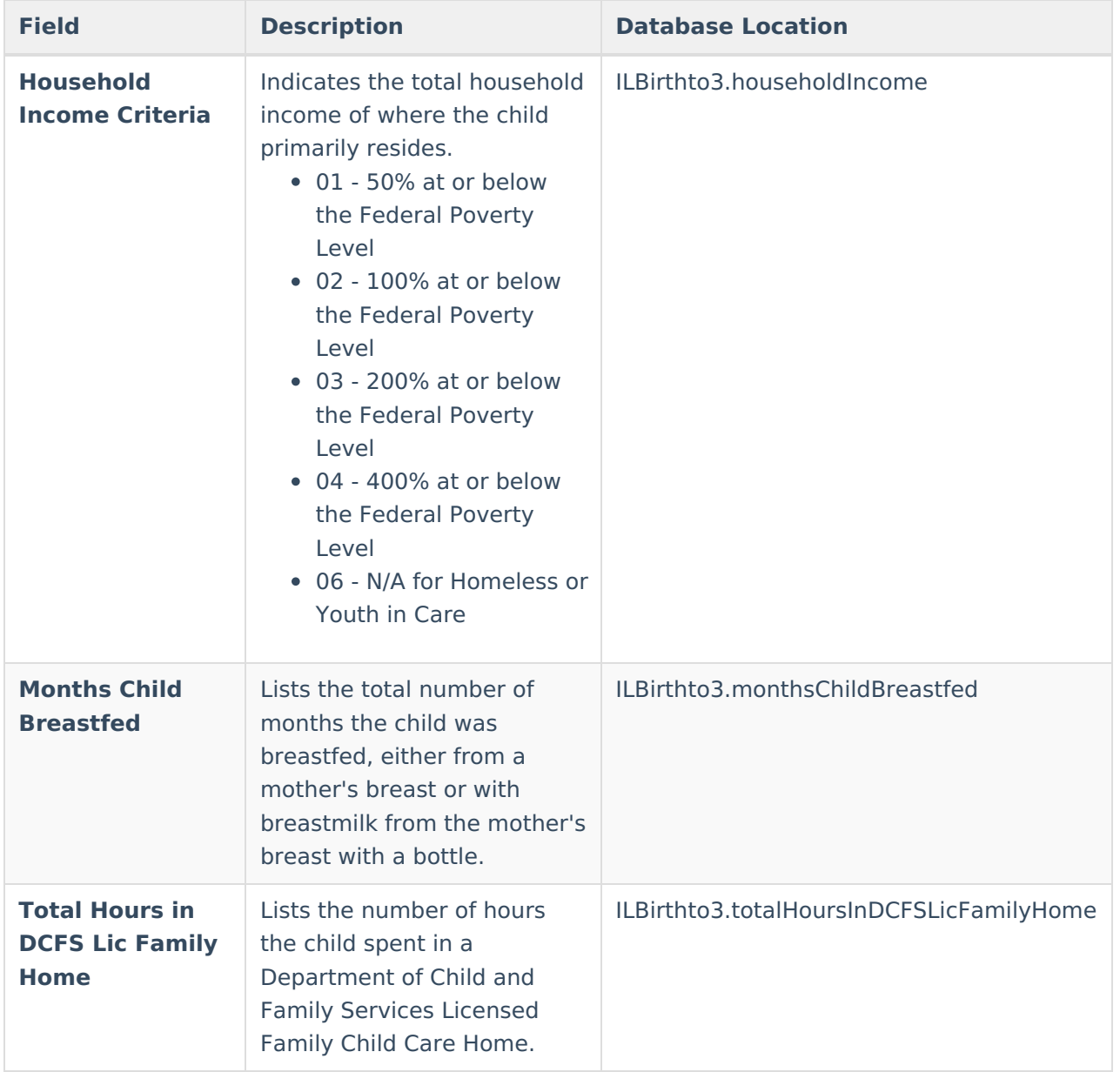

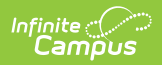

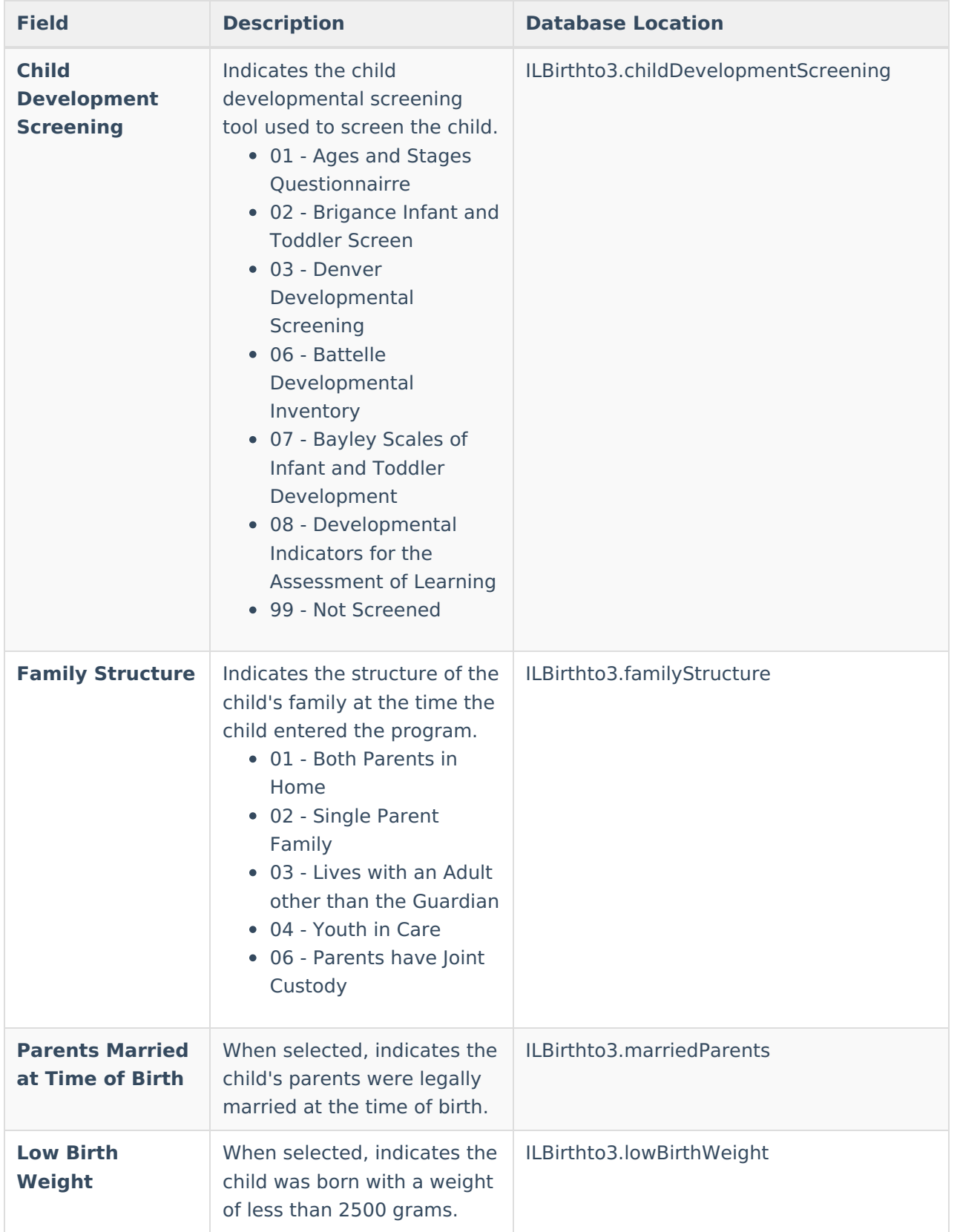

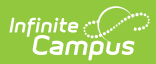

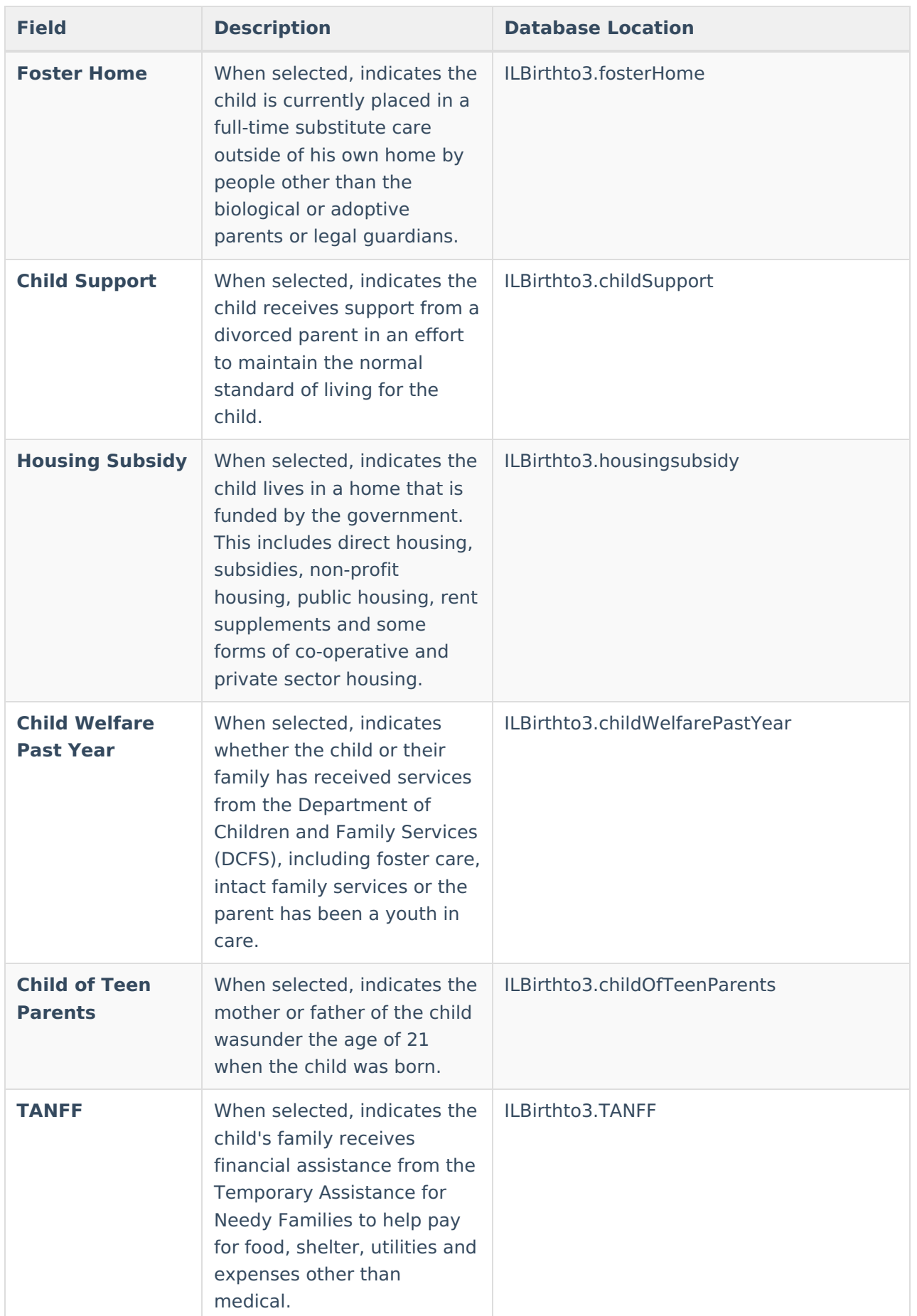

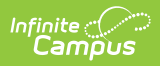

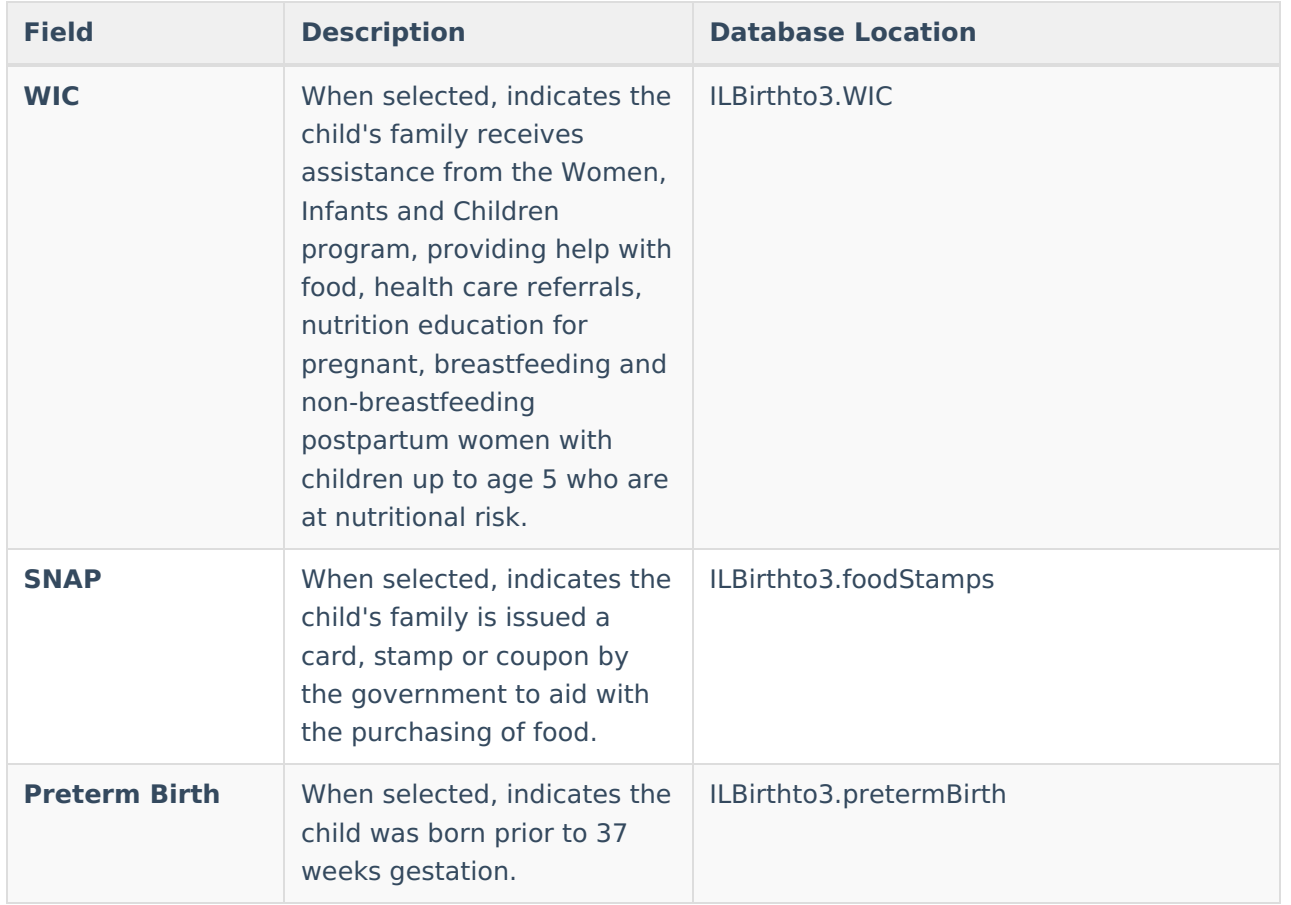

### **Birth to Three Caregiver**

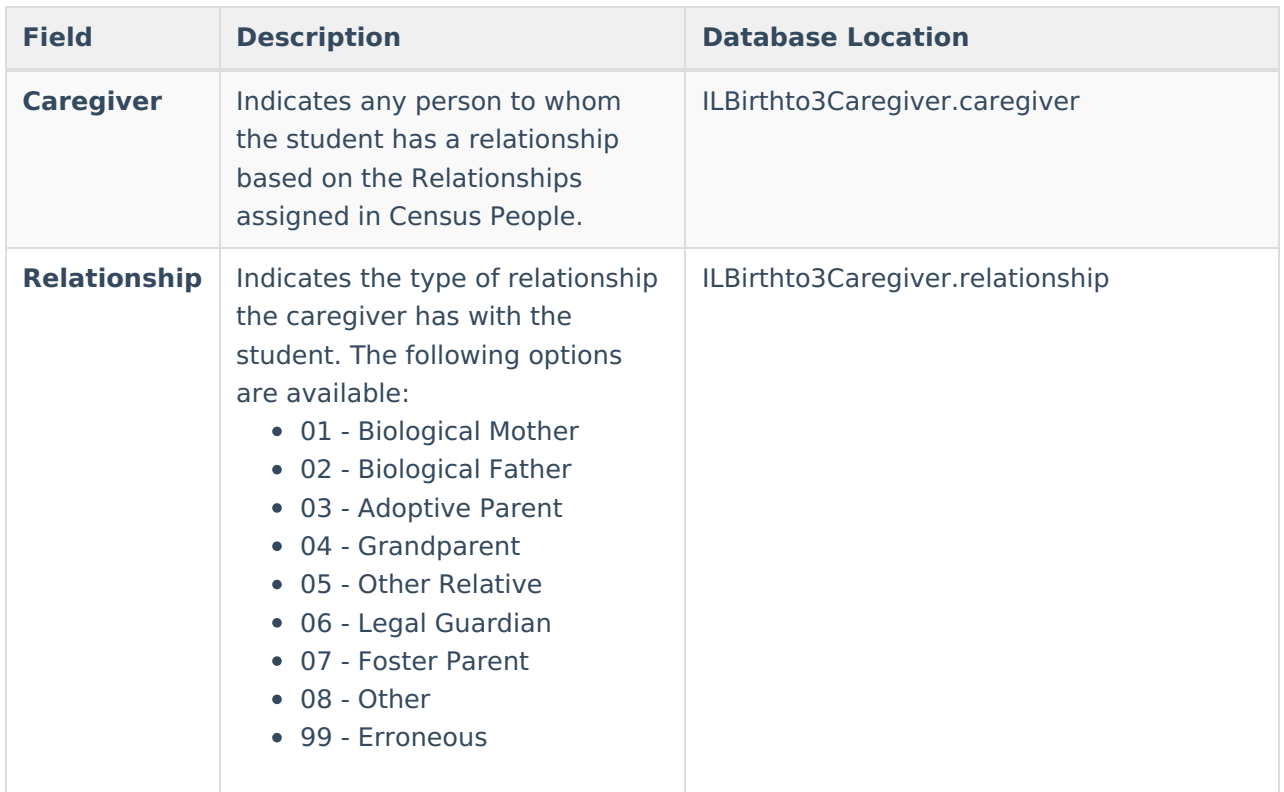

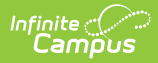

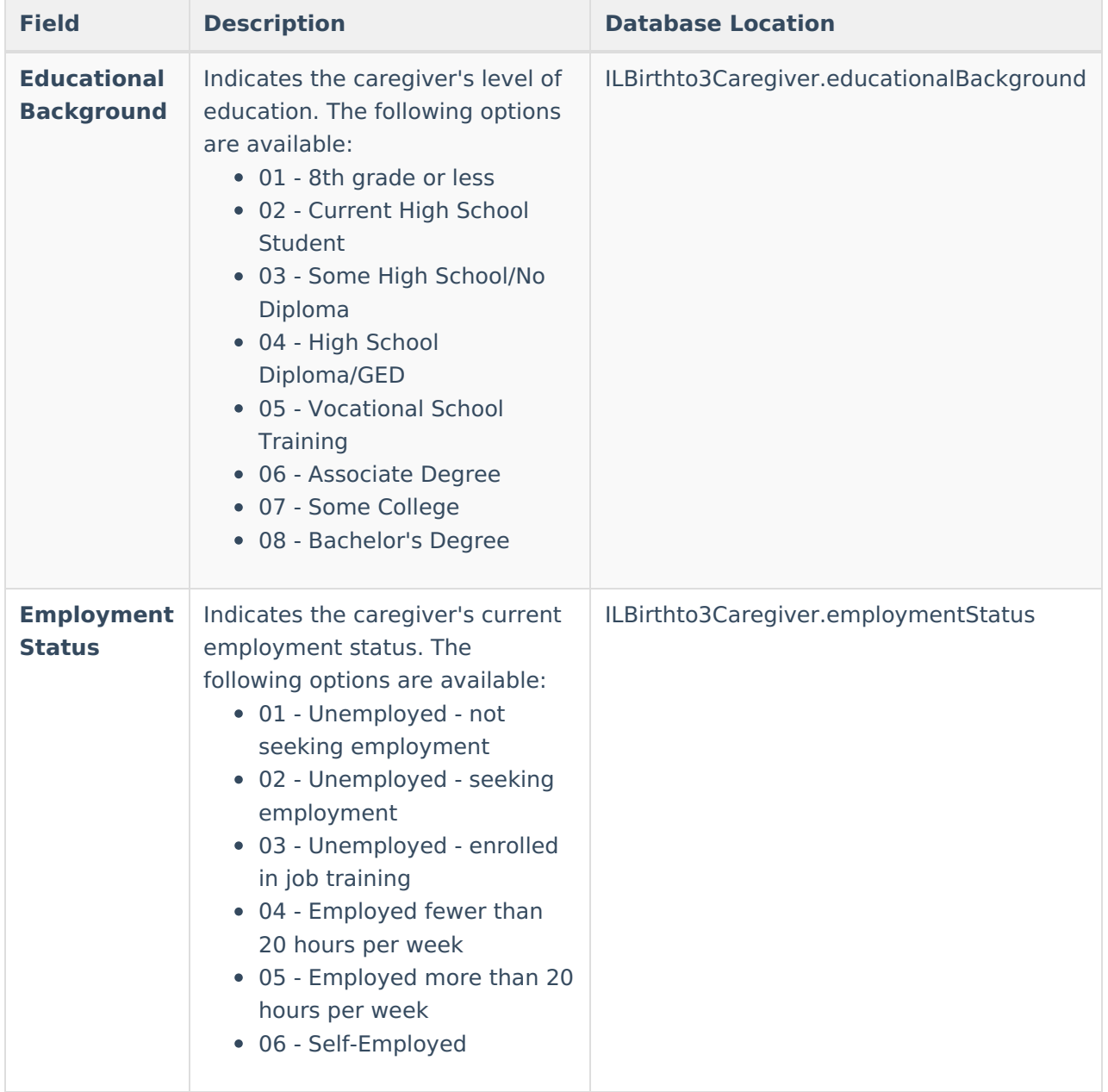

### **Add a Birth to Three Years Record**

- 1. Click the **New** icon from the Action bar. A **Birth to 3 Years** editor displays.
- 2. Enter the information that is applicable for the selected student.
- 3. Click the **Save** icon. Or, continue to add Caregiver information.

## **Add Birth to 3 Caregiver Information**

A Relationship, Education Background or Employment Status selection cannot be saved without the selection of a caregiver.

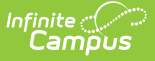

- 1. Select the **Caregiver** from the dropdown list.
- 2. Select the **Relationship** from the dropdown list.
- 3. Select the caregiver's **Educational Background** from the dropdown list.
- 4. Select the caregiver's **Employment Status** from the dropdown list.
- 5. Click the **Add Birth to 3 Caregiver** button to add another record.
- 6. Click the **Save** icon when finished.

### **End a Birth to Three Years Record**

- 1. Select the existing **Birth to Three Years** record that needs to be ended.
- 2. Enter the **End Date** of when the student stopped receiving the entered services.
- 3. Click the **Save** icon when finished. The ended record will display in the Birth to Three Years list with an end date.

A Birth to Three Years Record can also be deleted by selecting the **Delete** icon from the action bar. However, deleting the record removes ALL information of the birth to three information for the child and should only be done when the record was created in error.